## Microsoft Ending Support for IE 11

h provide the best possible experience while launching the GMS application, we are encouraging our client and Microsoft will officially end support for its Internet Explorer 11 web browser on June 15, 2022. In order to user base to make the switch over to Microsoft's new Chromium based Edge browser. Instructions on how to enable GMS compatibility with the Chromium based Edge browser are located below.

## **Instructions**

- 1. Download and install Microsoft's Chromium based Edge browser from https:/[/www.microsoft.com/en](http://www.microsoft.com/en-)us/edge.
- 2. Launch the Chromium based Edge browser.
- 3. Type "**edge://flags**" into the address bar.

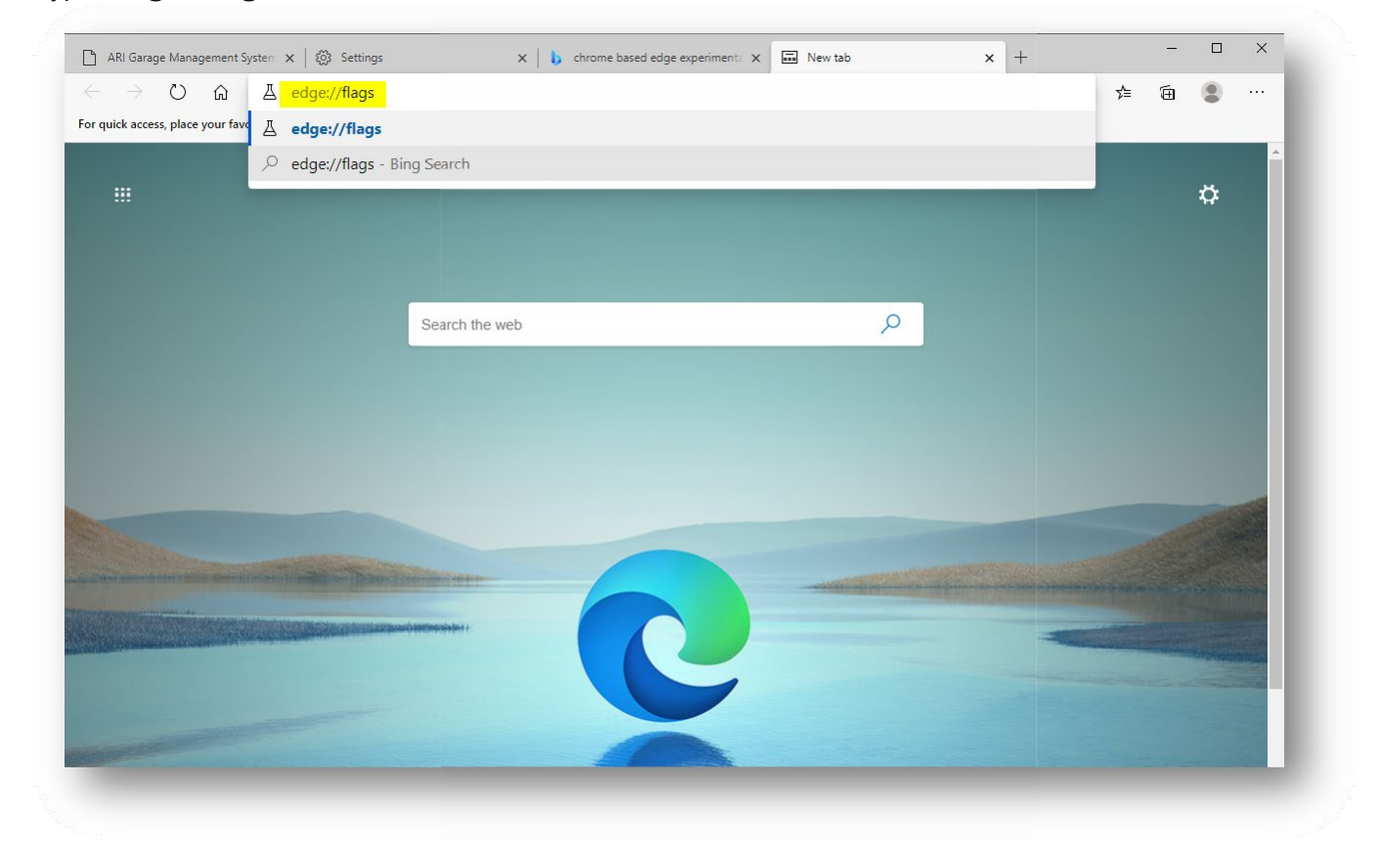

4. Scroll down to or search (Ctrl+F) the "**ClickOnce Support**" section.

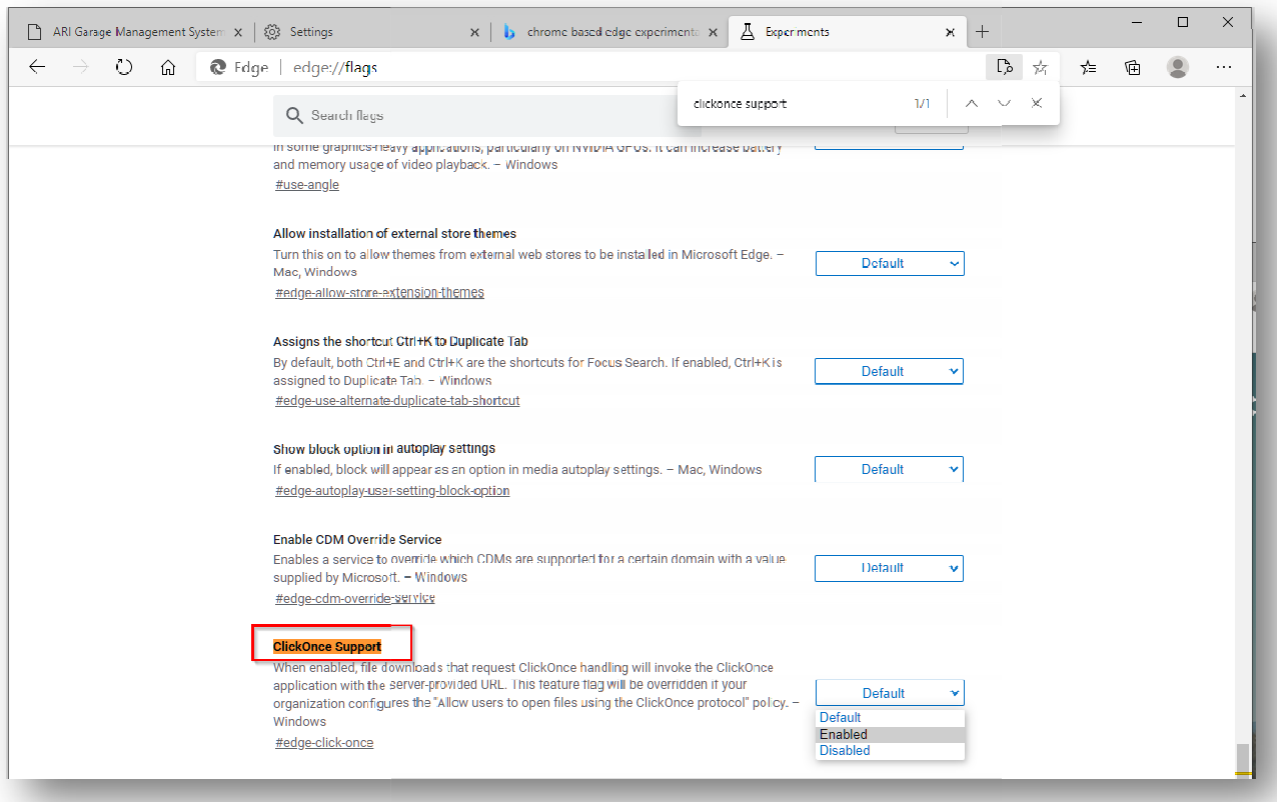

- 5. Select "**Enable**" from the feature's dropdown and restart the browser.
- 6. Load website https://vg.holman.com

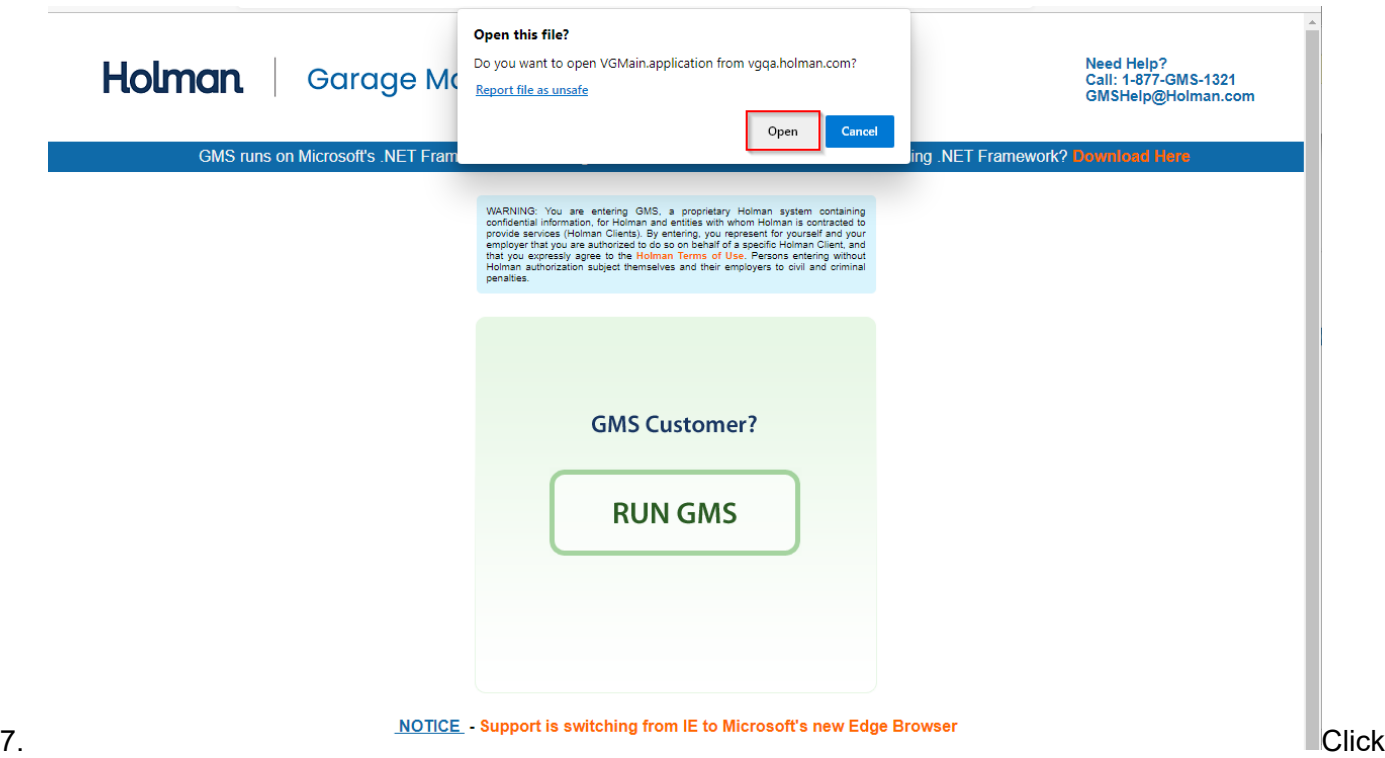

- 
- on the "**Run**" button then click "**Open**".
- 8. If Edge asks you what application to open the GMS manifest with. Choose Edge and check off the "**Agways use this appgication**" option.